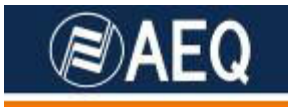

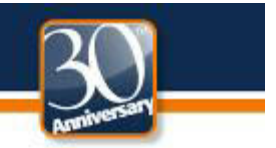

# **AEQ PHOENIX AUDIOCODECS. APPLICATION NOTE 0-E**

## **AEQ Phoenix Studio units through Internet. Complex scenario configuration**

## **Through LOCAL network(s), DHCP not used, manual NAT. Using SIP Direct mode**

The most convenient and reliable way to connect an IP codec to a remote one through Internet is by means of a dedicated, exclusive Internet access (DSL, cable modem). In this application note, a way to achieve the same result will be proposed when this is not possible as Internet access is shared with other equipments connected within a managed, LOCAL LAN and DHCP is not available or convenient. This application note describes the recommended procedure when AEQ SIP Proxy is not reachable or we don't want to use it, and SIP signaling is used from end to end, with no servers involved.

As we need to get access to Internet, a shared resource in this case, it is mandatory to contact the network administrator in order to have the required resources enabled and gather all the necessary information.

This document shows the specific steps to make this connection possible in the most general way possible, although some verification procedures have been omitted in order to ease the reading, and some particular situations may be easier to solve that the presented one.

For a detailed explanation of every step, and for details on how to configure other options that may be more convenient for other cases, the reading of the rest of application notes, as well as User Manual's chapter 4, is recommended

## **1. NETWORK ADMINISTRATION INVOLVEMENT**

We will need that the Network Administrator...

- 1. Provides us with a valid internal IP within the local network, for example 172.26.5.59, for sending SIP signaling as well as audio using RTP protocol. Both IP will be the same in both cases, and we will refer to it as **LOCAL IP**.
- 2. Indicates us the **Network Mask**, for example 255.255.0.0
- 3. Tell us the **DNS server IP** address, for example 172.26.1.1 or a valid external DNS server for the country we are working at. If it is not provided, we will still be able to operate provided that we know the IP address of the SIP Proxy (although it is always recommended to specify it by its DNS name)
- 4. Provides the **Gateway IP address**, as an example 172.26.1.1
- 5. Indicates us the network **Public IP address**. In most cases, there will be a single public IP for SIP signaling and RTP traffic. We will refer to it as **PUBLIC IP**, for example, 212.170.180.170

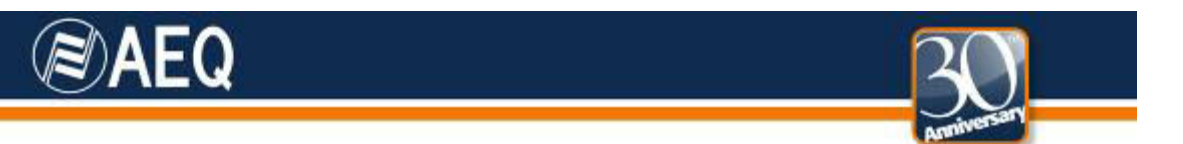

- 6. **Opens the required ports** for audio and signaling. These ports are, by default**:**
	- SIP signaling PORT (SIP LOCAL PORT): we will obtain it from the equipment, which will assign port number 5061 by default when in the NAT TRAVERSAL "MANUAL" mode. It is recommended that port 5062 is also opened, just in case we want to use both channels of the unit using two different SIP proxy servers.
	- Ports for audio transmission and control (RTP and RTCP protocols): 5004 and 5005, respectively.
	- STUN ports: 3478 & 3479.
- 7. Assigns public ports for SIP, RTP and RTCP, for example 8000, 8002 and 8003 respectively, and do a **port forwarding** that translates the (PUBLIC IP, public port) pairs to each (LOCAL IP, Phoenix configured port) pair\*.
	- SIP PUBLIC PORT to SIP LOCAL PORT

(for example, PUBLIC\_IP:8000 to LOCAL\_IP:5061)

• RTP PUBLIC PORT to RTP LOCAL PORT

(for example, PUBLIC\_IP:8002 to LOCAL\_IP:5004)

• RTCP PUBLIC PORT to RTCP LOCAL PORT

(for example, PUBLIC\_IP:8003 to LOCAL\_IP:5005)

\*Note that public port numbers can be the same as local ones (5061, 5004, 5005…), unless the administrator decides the opposite because they are already in use or there are other IP codecs or SIP equipment in that local area network.

## **2. CONNECTING AND CONFIGURING THE UNITS**

The physical connection will be done to a LAN port.

- Connect the network cable to the LAN1 port at the back of the AEQ Phoenix Studio. Connect the other end to the Ethernet port we have been assigned within the LAN.
- Connect the analog or digital audio inputs and outputs to the connectors at the back of the AEQ Phoenix Studio.
- Connect the IEC mains cable to the back of the AEQ Phoenix Studio.
- Turn the power switch ON and verify that the front display shows the AEQ logo after some seconds.

**APLICACIONES ELECTRONICAS QUASAR S.A.** 

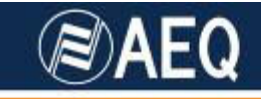

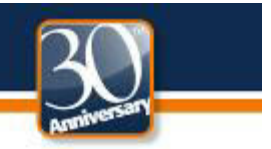

- Verify that the green LED in the connected Ethernet port at the back of the equipment blinks indicating that there is traffic in the IP connection.
- Configuring the ETH1 port:

Go to menu MAIN STATUS  $\rightarrow$  SYSTEM  $\rightarrow$  8.SETTINGS  $\rightarrow$  ETHERNET SETTINGS  $\rightarrow$  ETHERNET MODULE 1, where we will set up the following parameters:

DHCP OFF

IP: type the **LOCAL IP** from paragraph 1.1, for example 172.26.5.59

MASK: type the **network mask** from paragraph 1.2 in, for example 255.255.0.0

GWAY: fill with the **Gateway IP** address for Internet access from paragraph 1.4, for example: 172.26.1.1

DNS: type the IP address of the **DNS server** (paragraph 1.3), for example: 172.26.1.1

| 172.31.11.68<br>MASK: 255.255.0.0<br>WAY: 0.0.0.0 |  |
|---------------------------------------------------|--|

Ethernet 1 port configuration screen

Select the PROXY SIP operating mode, from the menu MAIN STATUS  $\rightarrow$ SYSTEM  $\rightarrow$  5. INTERFACES  $\rightarrow$  NET 1  $\rightarrow$  MODE

## **3. OTHER POINTS TO CHECK**

We are now going to quickly overview the rest of configuration menus where it is recommended to check that every parameter is correctly configured.

At MAIN STATUS…

## **Chn1: Net 1 ONLY G722 OK**

(Press the encoder button "SEL" to modify the parameters this channel's parameters):

INTERFACE: Net 1 ( IP)

CODING( List) : ONLY\_G722 for a start, we can test other modes with better quality afterwards. If the coding lists need to be edited, select option 10 from SYSTEM menu.

AUDIO IN SOURCE: ANALOG for analog XLR inputs.

#### **APLICACIONES ELECTRONICAS QUASAR S.A.**

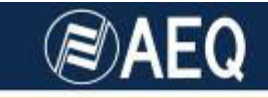

BACK UP: Set it up afterwards only if backup on other physical interface is needed.

RX BUFFER MODE: ADAPTATIVE

RX BUFFER ( MAX): 1000 (in milliseconds. It should be reduced dynamically if no dropouts are detected)

Rest of parameters: set them up after reading the manual and according to each particular need.

### **Net 1 : DIRECT SIP OK.**

(Press the encoder button "SEL" to modify the parameters this logical interface's parameters):

MODE: DIRECT SIP. If this is not the set mode, press the encoder button to change it to MODE: DIRECT SIP.

Press ADVANCED soft key to gain access to the logical interface configuration:

Go to USER and type a user name.

Access AUDIO menu and check that:

LOCAL INTERFACE is ETH1

LOCAL PORT is the same that the network administrator has opened for audio (paragraph 1.6), 5004 by default.

SYMMETRICAL RTP is ON

Access NAT TRAVERSAL, check that MODE: MANUAL (ROUTER CONFIG):

SIP LOCAL IP: must match with the value assigned to LOCAL IP (paragraph 1.1), for example: (can't be modified here)

SIP LOCAL PORT: must match the value provided by the network administrator (paragraph 1.6), for example, 5061 (can't be modified here)

SIP PUBLIC IP: here you must type the PUBLIC\_IP value provided by the network administrator according to paragraph 1.5, for example: 212.170.180.170

SIP PUBLIC PORT: here you must type the value provided by the network administrator in paragraph 1.7, for example, 8000

RTP LOCAL IP: (can't be modified here). Must match the value assigned by the network administrator according to paragraph 1.1, for example: 172.26.5.59

RTP LOCAL PORT: (can't be modified here). Must match the value provider by the network administrator according to paragraph 1.6, for example: 5004

RTP PUBLIC IP: here you must type the PUBLIC\_IP value provided by the network administrator in paragraph 1.5, for example: 212.170.180.170

RTP PUBLIC PORT: here you must type the value assigned by the administrator in paragraph 1.7, for example: 8002

#### **APLICACIONES ELECTRONICAS QUASAR S.A.**

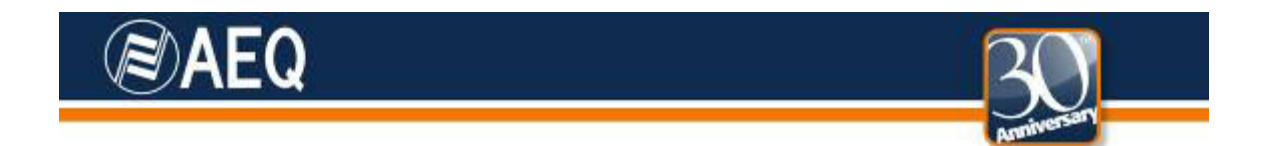

## **4. MAKING A TEST CALL TO PHOENIX MASTER**

Finally, we are going to revise the adequate configuration of the equipment, and prepare it to make a test call to an unit called **phoenixMaster@sip.aeq.es** , that AEQ maintains at the disposal of its customers, continuously transmitting audio and with reachable in the public IP 212.170.163.189 (at the time of writing this document)

We recommend that a pair of headphones is plugged to the front outlet, or a couple of monitor speakers are connected to the back side XLR outputs.

It is also advisable that the PHOENIX MASTER and PHOENIX MASTER 2 are added to the phone book for future tests:

Go to MAIN STATUS  $\rightarrow$  SYSTEM  $\rightarrow$  2. CONTACTS, screen PHONE BOOK.

Press the soft key INSERT.

Following the guidelines in chapter 3.1.2 of the User Manual, fill a name and URI for Phoenix Master (have in mind that "\*" key switches between upper case, lower case and numbers, and that the space is inserted with key "0"):

## NAME: **PHOENIX MASTER**

TEL:  $\leq$  leave this field blank  $\geq$ 

TEL2:  $\epsilon$  leave this field blank>

URI: **phoenixMaster2@212.170.163.189:5061** (case sensitive)

## NAME: **PHOENIX MASTER2**

TEL: <leave this field blank >

TEL2: <leave this field blank >

URI: **phoenixMaster2@212.170.163.189**

Note that PHOENIX MASTER URI has a port number, preceded by the ":" symbol, after the IP address. In the case of PHOENIX MASTER 2, the port used for SIP is 5060, the standard one, so we don't need to add ":5060" at the end.

Return to MAIN STATUS screen and place the cursor over Chn1.

Press the CALL key associated to the first channel of the audiocodec, which is the leftmost one of two keys at the front panel of AEQ Phoenix Studio. This will present the connection configuration menu, CH1 CALL MENU

Press PHONE BOOK, place the cursor over "PHOENIX MASTER" or "PHOENIX MASTER2" entries that we previously created, and press DIAL soft key to initiate the call.

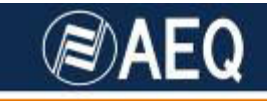

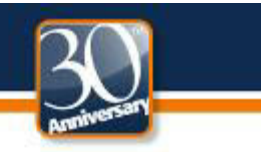

- The OLED screen (sometimes fast) the status call status and the different phases it steps through: CALLING, CONNECTING, SYNCHRONIZING and finally CONNECTED.
- Verify that the SYNC LED situated under the CALL key is lit in green color, as an indication that the communication has been correctly established and synchronized. You should hear audio from Phoenix Master in the headphones.

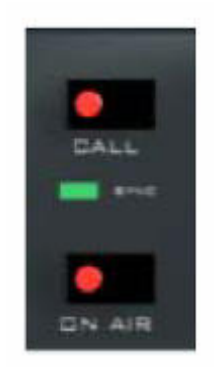

#### Established connection detail

Be sure that ON AIR is activated for that communications channel in order to allow the full-duplex audio transmission from/to the associated XLR connectors.

Once the connection is well established, it can be repeated as many times as necessary varying the audio coding algorithm until the best possible quality is reached given the network conditions. (Menu CH1 STATUS  $\rightarrow$  CODING (List).)

The audio coding algorithm lists are created by entering MAIN STATUS  $\rightarrow$  $SYSTEM \rightarrow 10$ . SIP CODEC PROFILES

## **5. MAKING A CALL TO OTHER PHOENIX CODEC OR TO A N/ACIP COMPLIANT CODEC**

The calls to Phoenix Master or Phoenix Master 2 have been automatically answered. To make a manual call to other codec, it is necessary to configure the second one the same way, if it is connected to a managed local network, or in a simpler way if it is connected to Internet directly through an ADSL router or cable modem with DHCP server (as explained in the corresponding application notes AN0A or AN0B).

Once the reporter unit can connect properly to Phoenix Master (-2), you can create in the phone book a contact with the name and URI of the other unit as explained for the Phoenix Master contact in the previous chapter, and the call can be directly made.

You can also send the call without having previously created a contact in the Phone Book. Just select the Chn 1 line in the MAIN STATUS screen, press the CALL corresponding to CH1 (the leftmost one), and you will reach CH1 CALL MENU. Then select the URI line and edit it in order to type the other equipment's URI. Now just validate by pressing the encoder button and press the DIAL soft key.

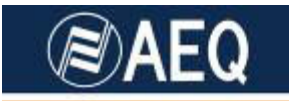

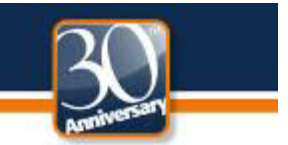

The other equipment CALL LED will blink and the buzzer will sound if it is configured to do so. When you press the blinking CALL key, the communication should be established, and the SYNC LED should become green in both ends of the communication. If you press the ON AIR key the audio from the XLR input will be sent, and the audio from the opposite unit should be received in the headphones.

In order to set the buzzer, go to MAIN STATUS  $\rightarrow$  SYSTEM  $\rightarrow$  8 – SETTINGS and select BUZZER = ON

For more information and other configuration options, please read the User Manual and Application Notes corresponding to other scenarios. If you still have doubts, please don't hesitate to contact one of our assistance services:

sat@aeq.es

support@aeqbroadcast.com